## **Installation Driver ELM 327 pour Windows XP/2000**

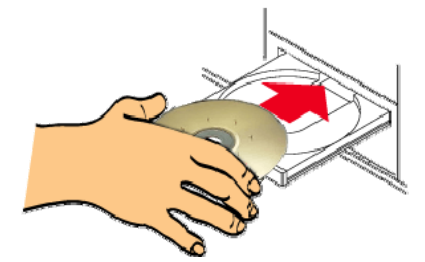

**<sup>1</sup> ère étape :** Insérez le CD fourni dans le lecteur optique de votre ordinateur

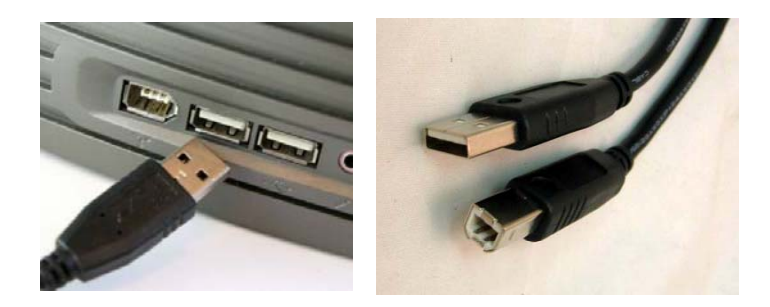

**<sup>2</sup> ème étape :** Raccordez le boitier ELM <sup>327</sup> <sup>à</sup> votre PC en utilisant le câble USB fourni

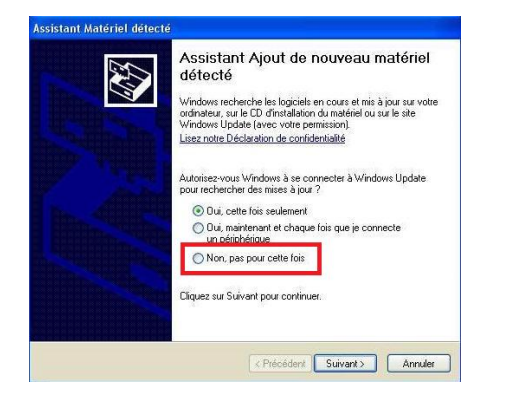

**<sup>3</sup> ème étape :** L'écran ci dessus apparait. Choisissez '*Non, pas pour cette fois'*, puis cliquez sur SUIVANT

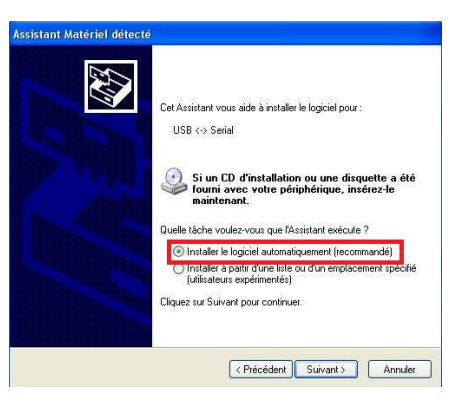

**<sup>4</sup> ème étape :** L'écran ci dessus apparait. Choisissez '*Installer le logiciel automatiquement'*, puis cliquez sur SUIVANT

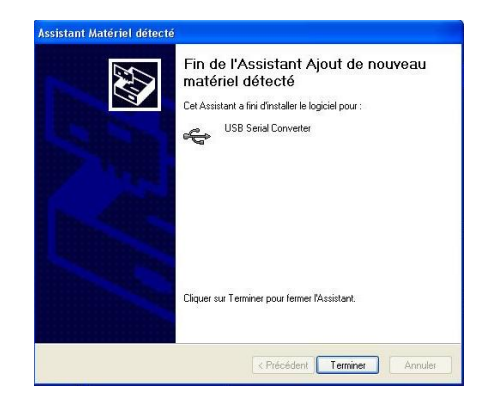

**<sup>5</sup> ème étape :** L'écran ci dessus apparait, il vous indique que la première moitié du driver USB <sup>s</sup>'est correctement déroulé. Cliquez sur TERMINER.

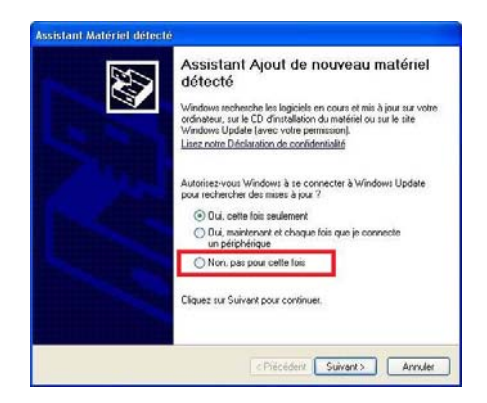

**<sup>6</sup> ème étape :** L'écran ci dessus apparait, signalant le début de l'installation de la seconde moitié du driver USB Choisissez '*NON, pas pour cette fois'*, puis cliquez sur SUIVANT

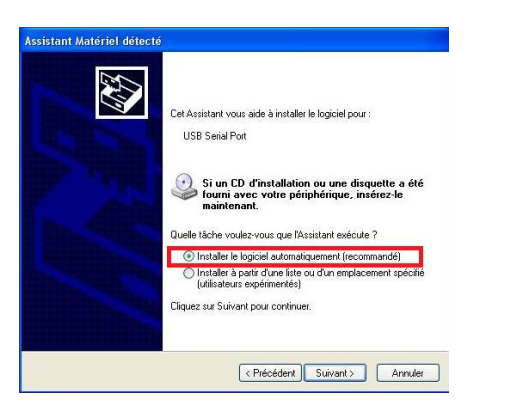

**<sup>7</sup> ème étape :** L'écran ci dessus apparait. Choisissez '*Installer le logiciel automatiquement'*, puis cliquez sur SUIVANT

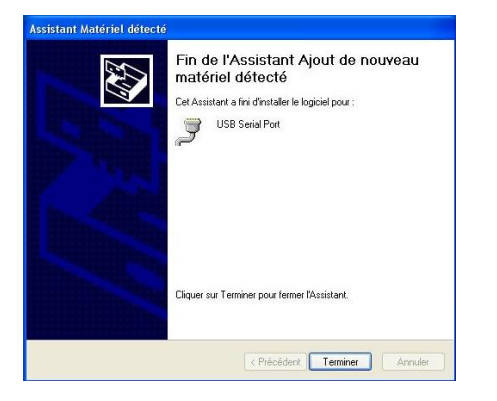

**<sup>8</sup> ème étape :** L'écran ci dessus apparait, il vous indique que la seconde moitié du driver USB <sup>s</sup>'est correctement déroulé. Cliquez sur TERMINER. **L'installation est terminée.**

Les étapes suivantes sont optionnelles, elles vous permettent, si vous le désirez, de s'assurer de la parfaite *installation de votre driver ELM 327.*

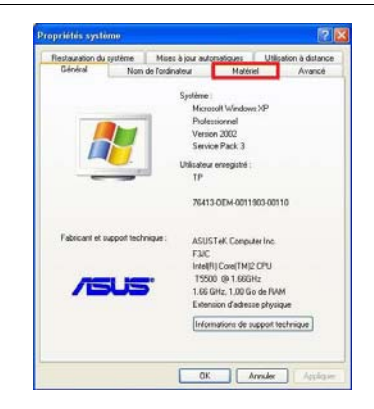

**<sup>9</sup> ème étape :** Sur votre bureau, faites un clic de droite sur l'icone *'poste de travail'* et choisissez '*Propriétés'* dans le menu contextuel qui apparait. L'écran ci‐dessus apparait. Choisissez l'onglet *'Matériel'*.

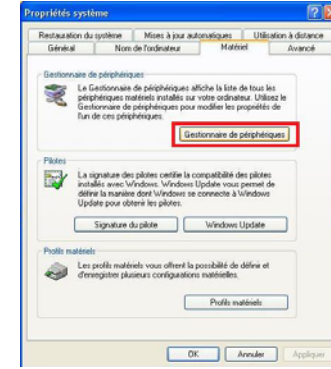

**<sup>10</sup>ème étape :** L'écran ci‐dessus apparait. Cliquez sur le bouton *'Gestionnaire de périphériques'*.

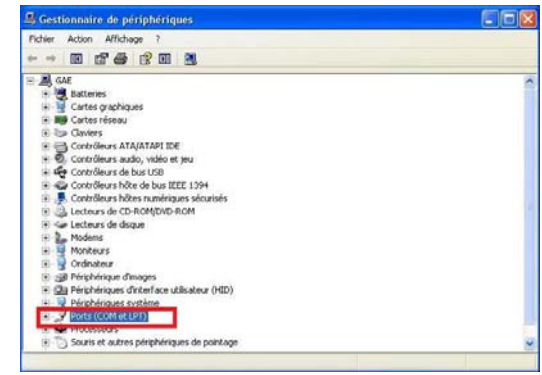

**<sup>11</sup>ème étape :** L'écran ci‐dessus apparait. Double cliquez sur *'Ports(COM et LPT)'*.

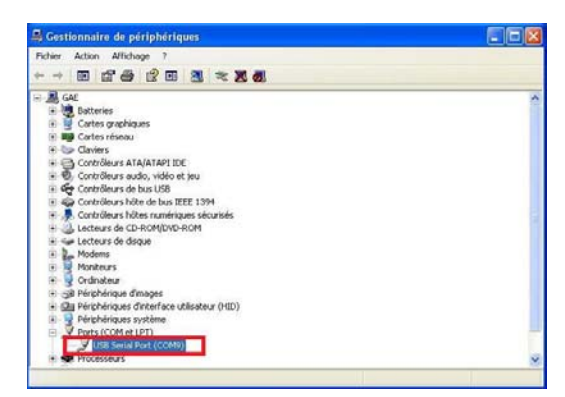

**<sup>12</sup>ème étape :** Vous devez voir apparaitre <sup>à</sup> l'écran le nom *'USB Sérial Port (COM X)'*. Le numéro de port attribué est variable en fonction de la prise USB que vous avez choisi. 'USB Diag & Scan' <sup>s</sup>'en arrangera seul.